# Student Registration for Pearson eText and MathXL for School

Round Rock ISD

#### www.PearsoneText.com **Click Register**

# Welcome

Welcome to the registration and Sign In page for resources powered by Pearson's new eText technology. This dynamic technology creates a powerful and personal online learning experience.

If you have not yet registered to access to your eText, click "Register" below. After completing just a few steps, you'll have access to the latest tools in online educational technology (remember to write down your username and password). If you have already registered then simply enter your credentials and click the "Sign In" button.

# Sign In

Returning users Sign In here.

Username:

Password:

Sign In Forgot your username/password?

# **Register**

Are you a student with an access code to redeem?

Register

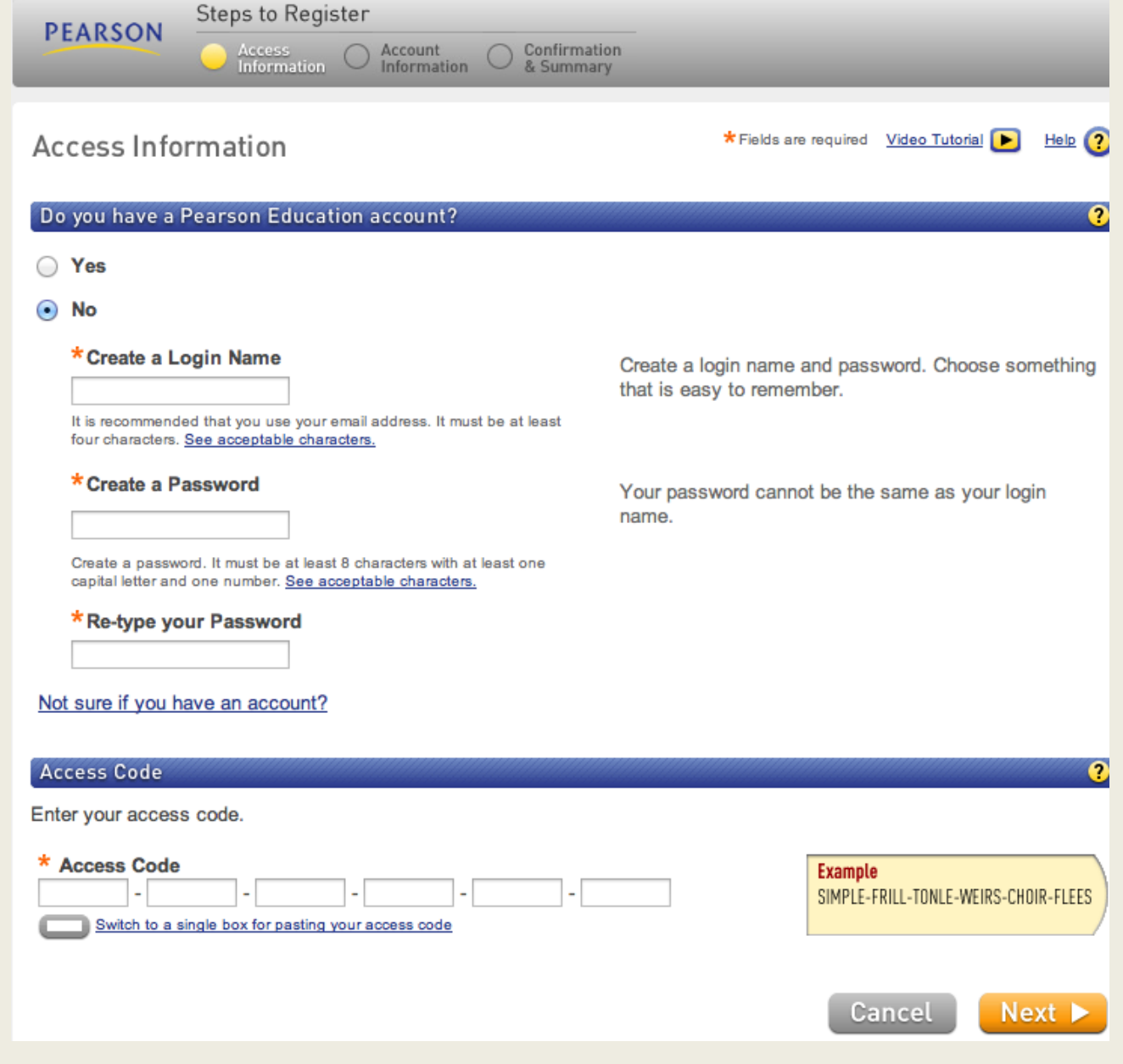

See Teacher for Student Access Code:

## **Student Registration for Math XL® for School**

**Step 1:** Go to [www.mathxlforschool.com](http://www.mathxlforschool.com/)

You will need an **access code**  and **Course ID** provided by your teacher.

**Step 2:** Under **Register** click **Student**.

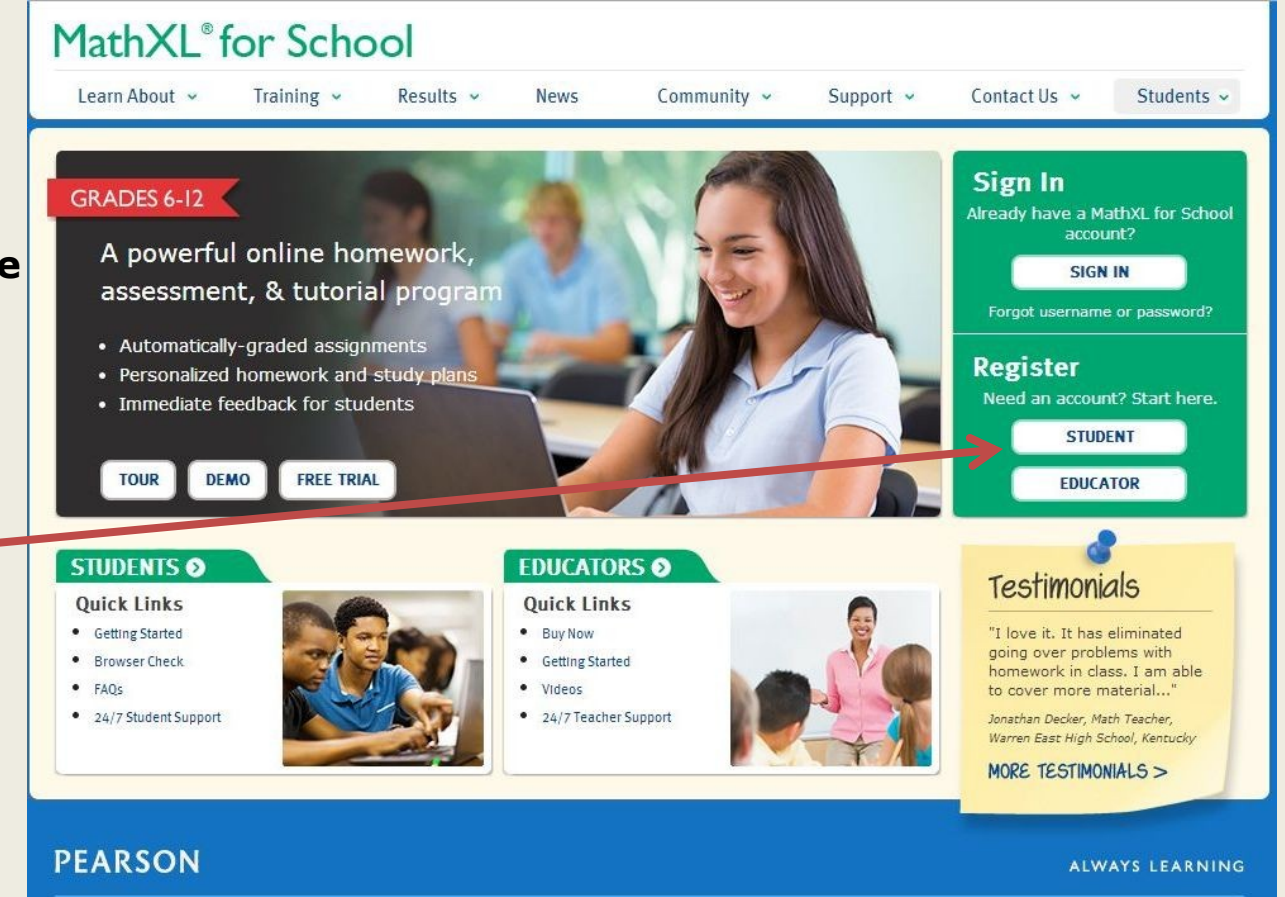

Copyright @2014 Pearson Education. All rights reserved. MyMathLab is in no way sponsored by or affiliated with TheMathWorks, Inc. or its software MATLAB®. Pearson School | Pearson Higher Education | Legal Notice | Privacy Policy

#### **Step 3:**

Read and accept Pearson's License Agreement and Privacy Policy.

#### **PEARSON**

#### License Agreement and Privacy Policy

Help  $(2)$ 

By registering to use a Pearson Education online learning system, I certify that I have read and agree to the Pearson License Agreement and the Pearson Privacy Policy.

I understand that my personal information may be stored in and/or accessed from jurisdictions outside of my resident country. I consent to this storage and/or access.

The personal information that I use with a Pearson Education online learning system can include my name and contact information, my answers to questions that are part of the course, my marks on tests or other course requirements, and any comments about me made by my instructor.

#### **Privacy Policy**

#### **Pearson Education Privacy Statement**

Pearson Education ("Pearson") recognizes the importance of protecting the privacy of Personally Identifiable Information about you as a user of our online learning applications, websites and educational evaluation tools ("applications"). Follows is an overview of Pearson's Privacy Policy which is wholly contained within the Pearson End-User License and Privacy Agreement to which end users consent when registering for a Pearson application.

Information considered by Pearson to be Personally Identifiable Information ("PII") is: your full name, address,

#### License Agreement

#### Pearson Education End User License Agreement and Privacy Policy

These terms constitute an agreement between You and Pearson Education, Inc, and its direct and indirect affiliates ("Pearson"). Access or use of the website and/or service for which You seek registration constitutes acceptance of this Agreement. If You do not agree to abide by the terms and conditions of this Agreement, please do not register for or otherwise access or use this Website.

Pearson may change any of the terms in this Agreement at any time. Changes will become effective upon posting.

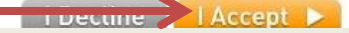

# **Step 4:**

.

### **Do you have a Pearson Education Account?**

Select "**Yes"** and use your Username and Password you created for your Pearson eText.

**Note:** Select "**No**" if you have a Pearson Account for one of these products: Dash, Mobile eText for School, Pearson Realize, Pearson SuccessNet, or SuccessNet Plus.

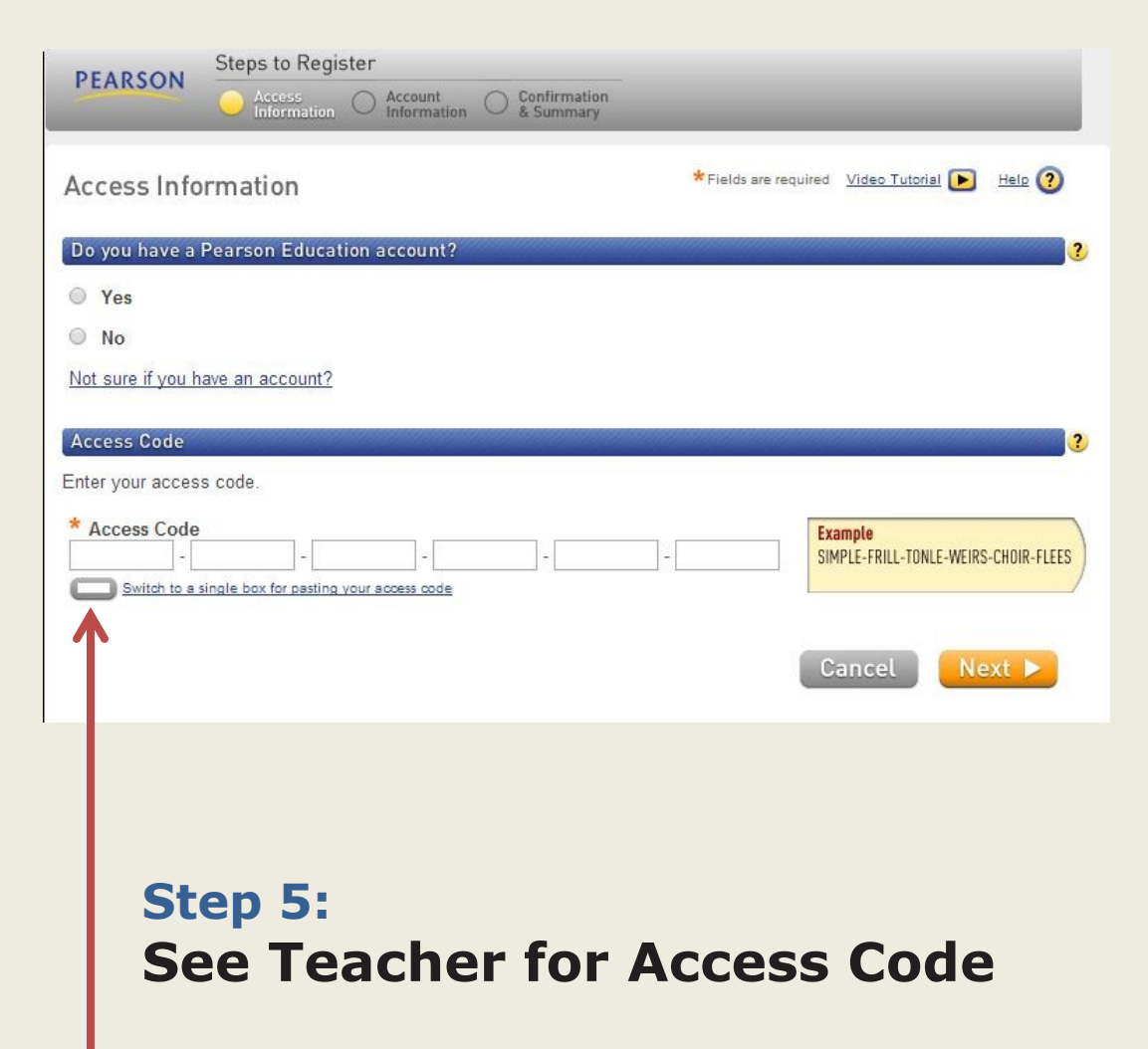

#### **Step 6: NEW ACCOUNTS**

#### **First Name, Last Name**

Enter your first name and last name.

#### **Email address**

Use your school email address or an email account specified by your teacher.

#### **School Location**

After entering your school zip code, a list of schools will appear. If you don't see your school, scroll to the bottom to select OTHER, then manually enter your school information.

#### **RETURNING ACCOUNTS**

Confirm or modify the account information presented to you.

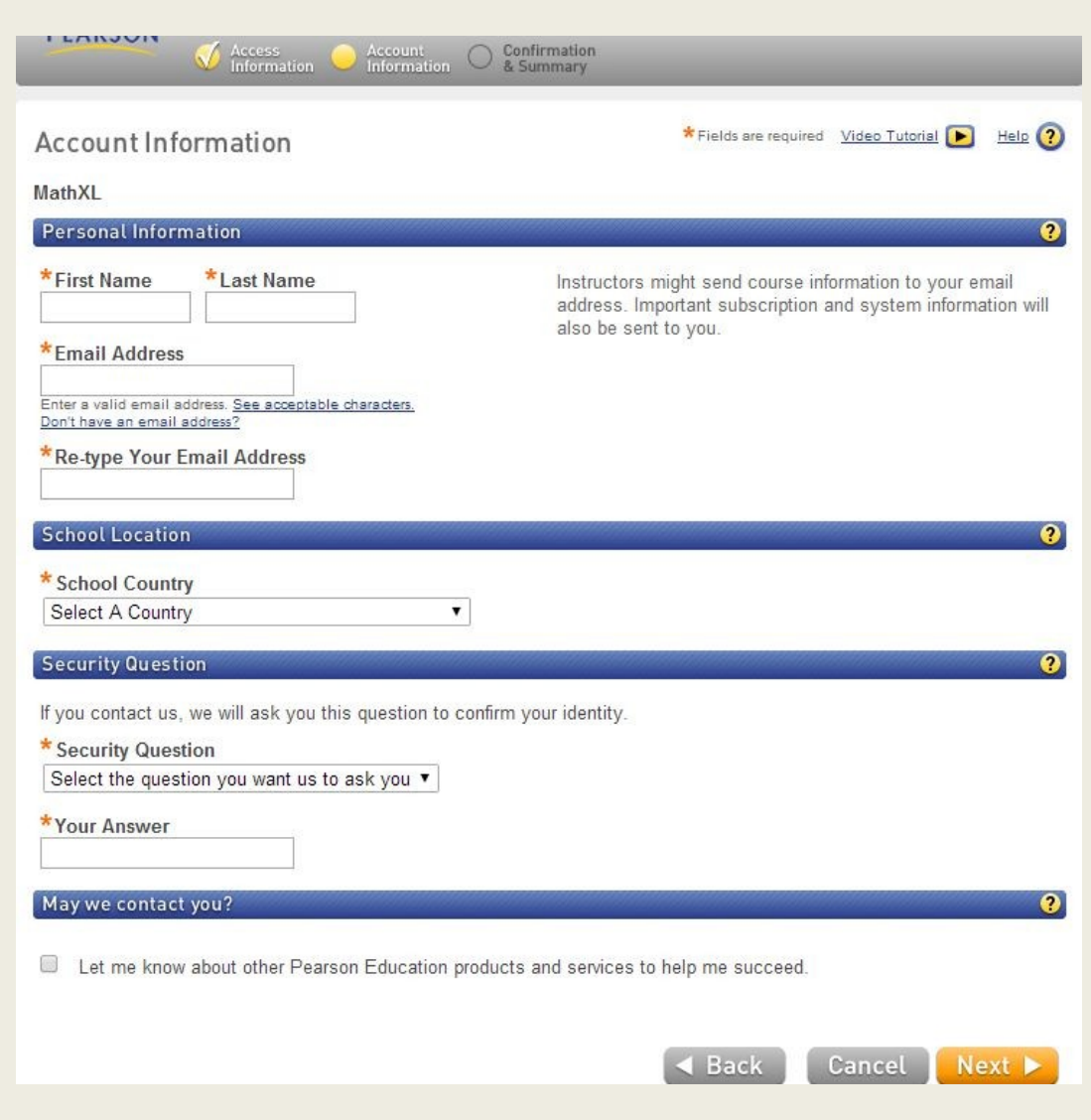

### **Step 7:**

Click **Log In Now** to log in and enroll in your teacher's course.

In the future, visit [www.mathxlforschool.com](http://www.mathxlforschool.com/) to log in.

**Step 8:**

After logging in, click **Enter MathXL for School.**

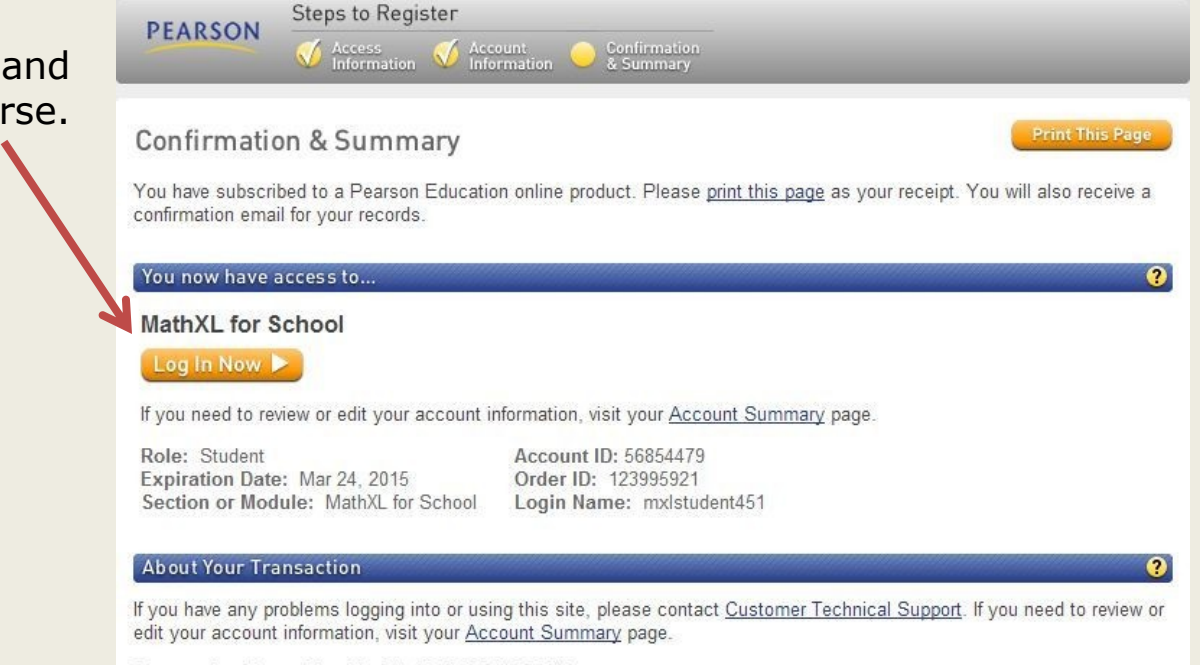

Transaction Date: Mon Mar 24 17:00:00 EDT 2014 Order ID: 123995921

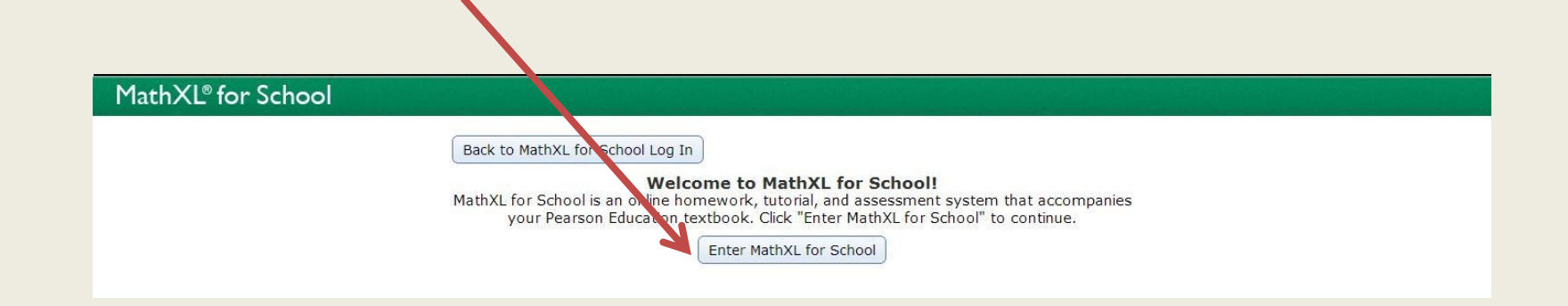

### **Enroll in Your Teacher's Course**

You will need a course ID provided by your teacher to complete this step. A course ID is a four-part code. Example: XL00-90GT-700Y-9R03.

#### **Step 1:**

Select the first option to enroll in your teacher's course.

### **Step 2:**

Enter your course ID.

Confirm course information correct and click **Enroll**.

### **Step 3:**

You will see a confirmation of your course enrollment.

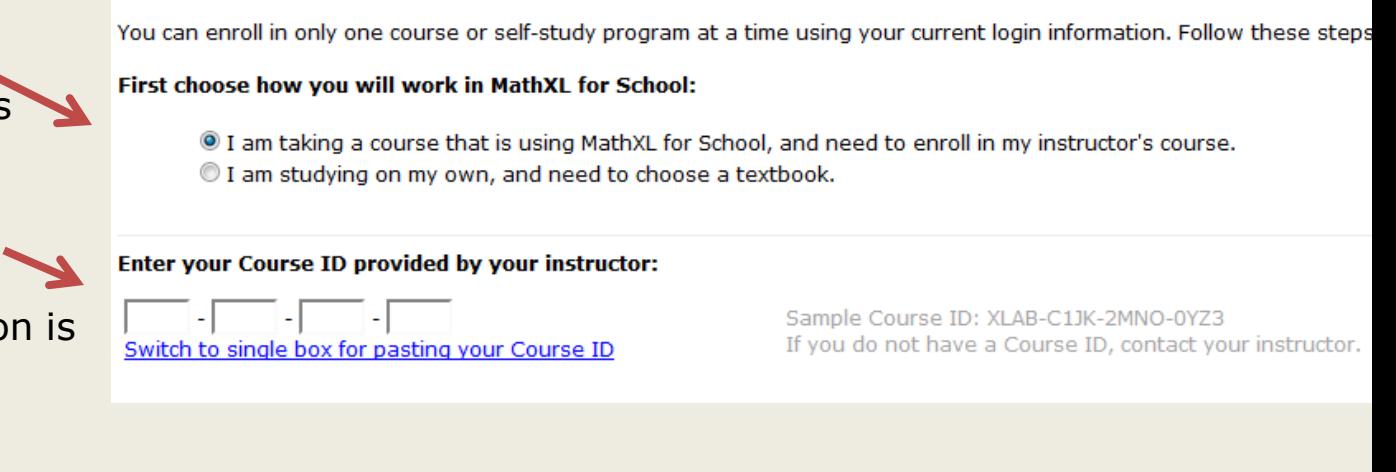

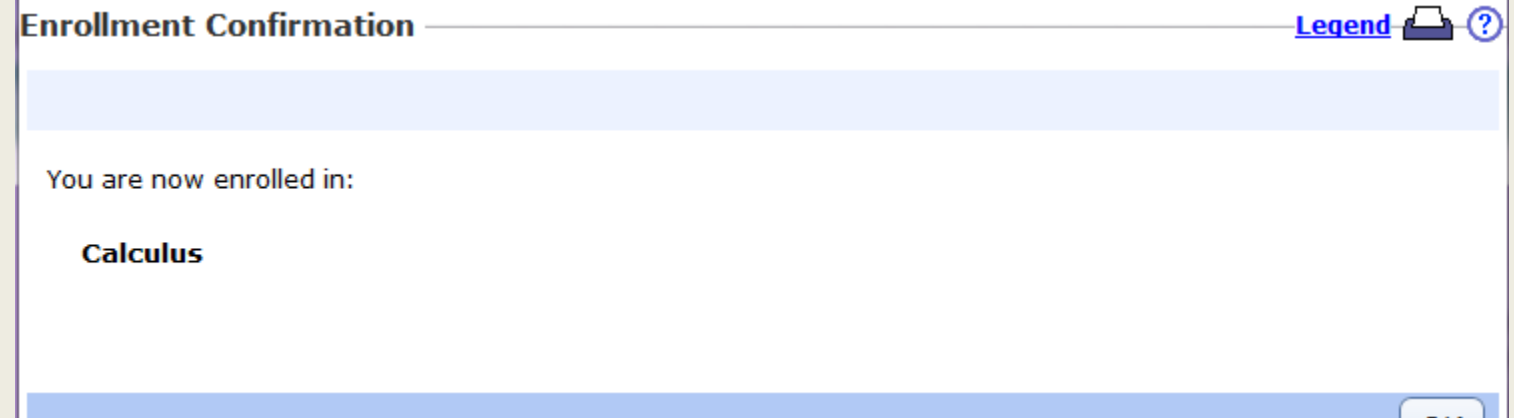

### **Step 4:**

Run the **Browser Check** by clicking on the link in the top navigation bar.

**Note:** If you are using a school computer, this step was probably taken care of by your school.

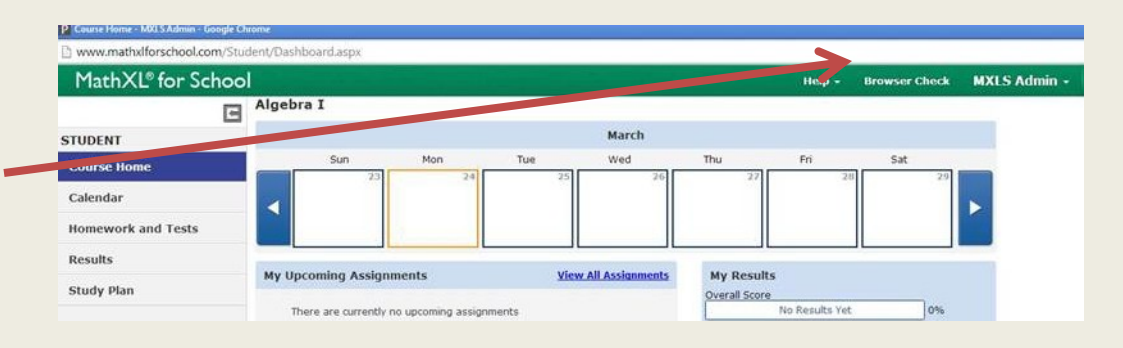

The Browser Check will help you install any software your computer might need to run MathXL for School.

After installing software, close and re-open your browser. Your setup for MathXL for School is now complete!

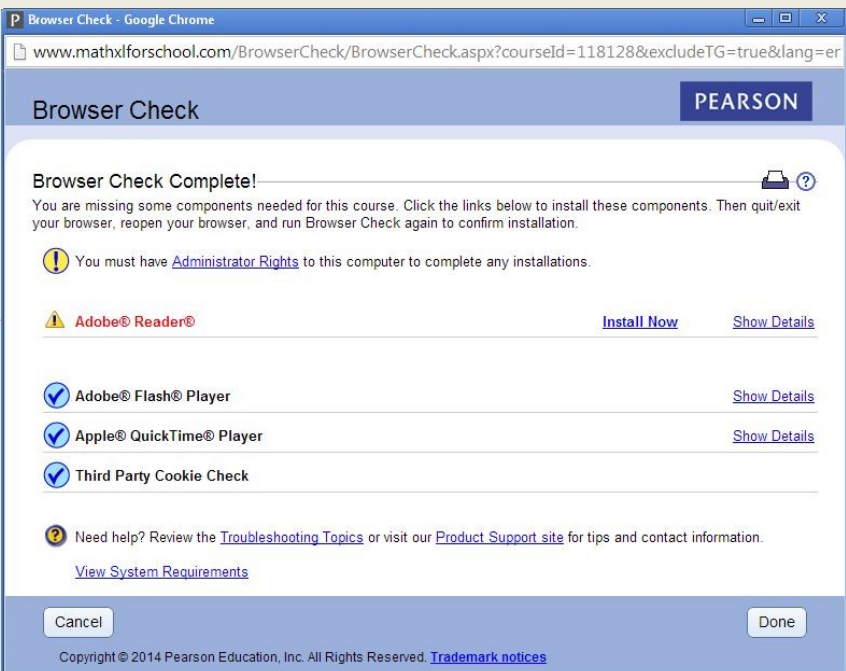